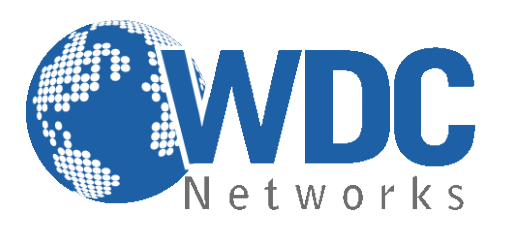

# **Manual de configuração e operação**

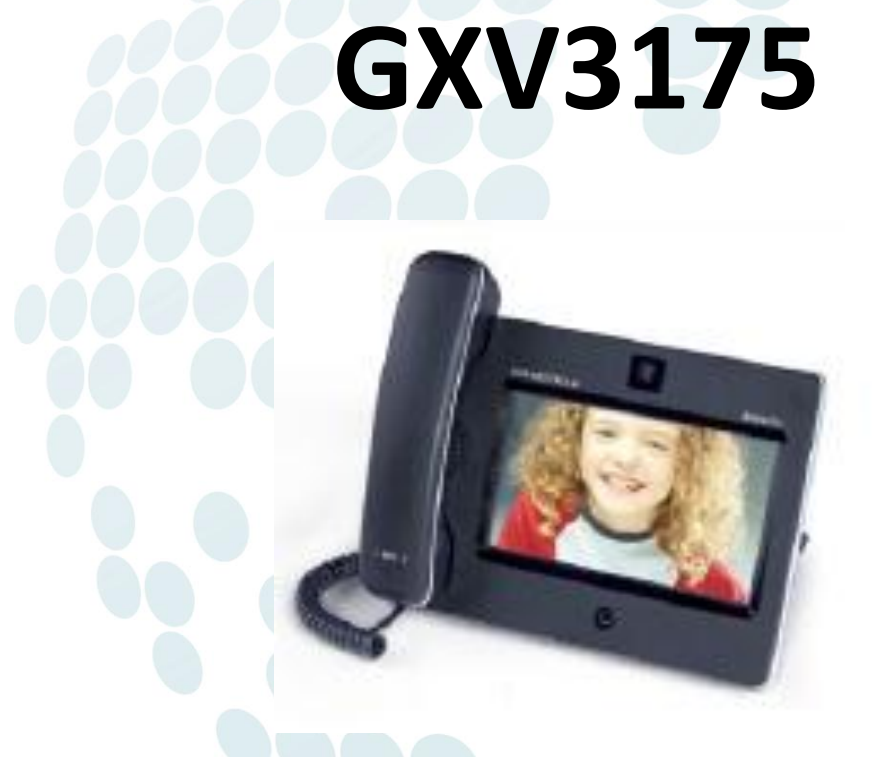

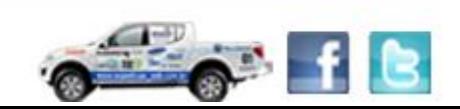

www.wdcnet.com.br | comercial@wdcnet.com.br 1 São Paulo: (11) 3035-3777 RJ (21) 4062-0078 | PR (41) 3077-6530 | BA (71) 2626-2784 | PE (81) 4106-4386

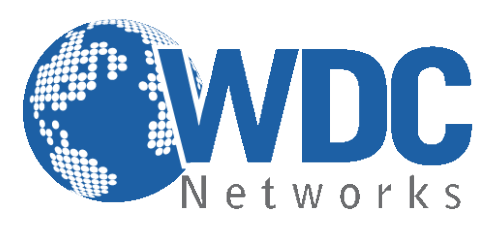

#### **Especificações Técnicas**

#### **Linhas:**

Três linhas SIP, já vem com uma conta IPVIDEOTALK gratuita;

#### **Protocolos compatíveis:**

SIP 2.0, TCP/IP/UDP, RTP/RTCP, HTTP/HTTPS, ARP/RARP, ICMP, DNS, DHCP (cliente), PPPoE, TFTP, NTP/SNTP, Telnet, e UPnP;

#### **Display/Câmera:**

Tela de 7" LCD 100% touch de 800x480 pixels, câmera para videoconferência CMOS de 1,3 Mpixel com shutter. Compressão de vídeo H.264/H.263/H.263+ com taxa de transmissão de 32 Kbps até 2 Mbps, frame rate de até 30 fps, resolução de VGA/WQVGA/QVGA (H.264) e CIF/QCIF (H.263/H.263+)

**Entradas/Saídas:** Duas portas USB, SD/MMC/SDHC, headset, saída para áudio estéreo, saída de vídeo RCA

#### **Funcionalidades:**

Espera; viva-voz; encaminhamento; transferência; conferência a 3; mudo; headset; mensagem; bloqueio; Indicador de mensagem de voz; toques diferentes disponíveis para baixar; chamada em espera; identificador de chamada; re-discagem; log; DND; controle de volume de toque e de áudio; MLS (multi-linguagem); plano de discagem; discagem automática offhook; atendimento automático; discagem rápida;

#### **Gerenciamento:**

Atualização de firmware Via HTTP/TFTP; Provisionamento automático ou manual; Suporta QoS IEEE 802.1p/Q com tag VLAN em camada 2 e QoS em camada 3 (ToS, DiffServ, MPLS); Suporta lista de contatos;

#### **Áudio:**

Viva-voz full-duplex; Processamento Avançado de Sinal Digital (DSP); Suporta os codecs G.723.1, G.729A/B, G.711 a/μ-law, G.726-32, G.722 (wideband), GSM-FR, L16-256, AAC, MP3, Real, Ogg-Vorbis;

**Multimídia:** Aplicativos gratuitos pré-instalados, como Facebook, YouTube, Last.fm, calendário, jogos, etc.

#### **Rede e Provisionamento:**

Duas portas de rede 10/100 Mbps com PoE e wireless 802.11b/g/n integrados; Suporta Smart NAT transversal; RTP Simétrico;

**Segurança:** HTTPS, SIPS/SRTP/TLS e AES.

www.wdcnet.com.br | comercial@wdcnet.com.br 2 São Paulo: (11) 3035-3777 RJ (21) 4062-0078 | PR (41) 3077-6530 | BA (71) 2626-2784 | PE (81) 4106-4386

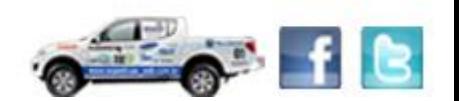

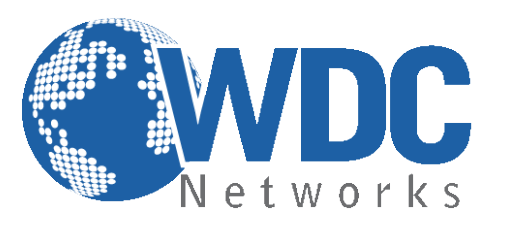

#### **Características Físicas:**

Umidade 10% - 90% sem condensação; Temperatura 0 – 40ºC; Peso 1,04 kg; Medidas 244mm X 198mm X 73mm; Conformidade FCC, CE, C-Tick;

#### **Configuração via Web Browser:**

O GXV3175 possui um servidor Web integrado que responde a requisições HTTP/HTTPS. O HTML integrado possibilita o usuário a configurar o telefone IP através e um Web Browser como o Google Chrome ou o Mozilla Firefox.

#### **Acessando a página de configuração:**

- 1- Conecte seu computador e o telefone na mesma rede. Certifique-se de que ambos estejam no switch da mesma rede pré estabelecida.
- 2- Confirme que o telefone esteja ligado e mostre o endereço IP que lhe foi atribuído (o ideal é deixá-lo pegar um IP automático de um DHCP server).
- 3- Abra um Web Browser no seu computador.
- 4- Digite o endereço IP do telefone no campo endereço.
- 5- Entre com nome de usuário e senha (admin em ambos):

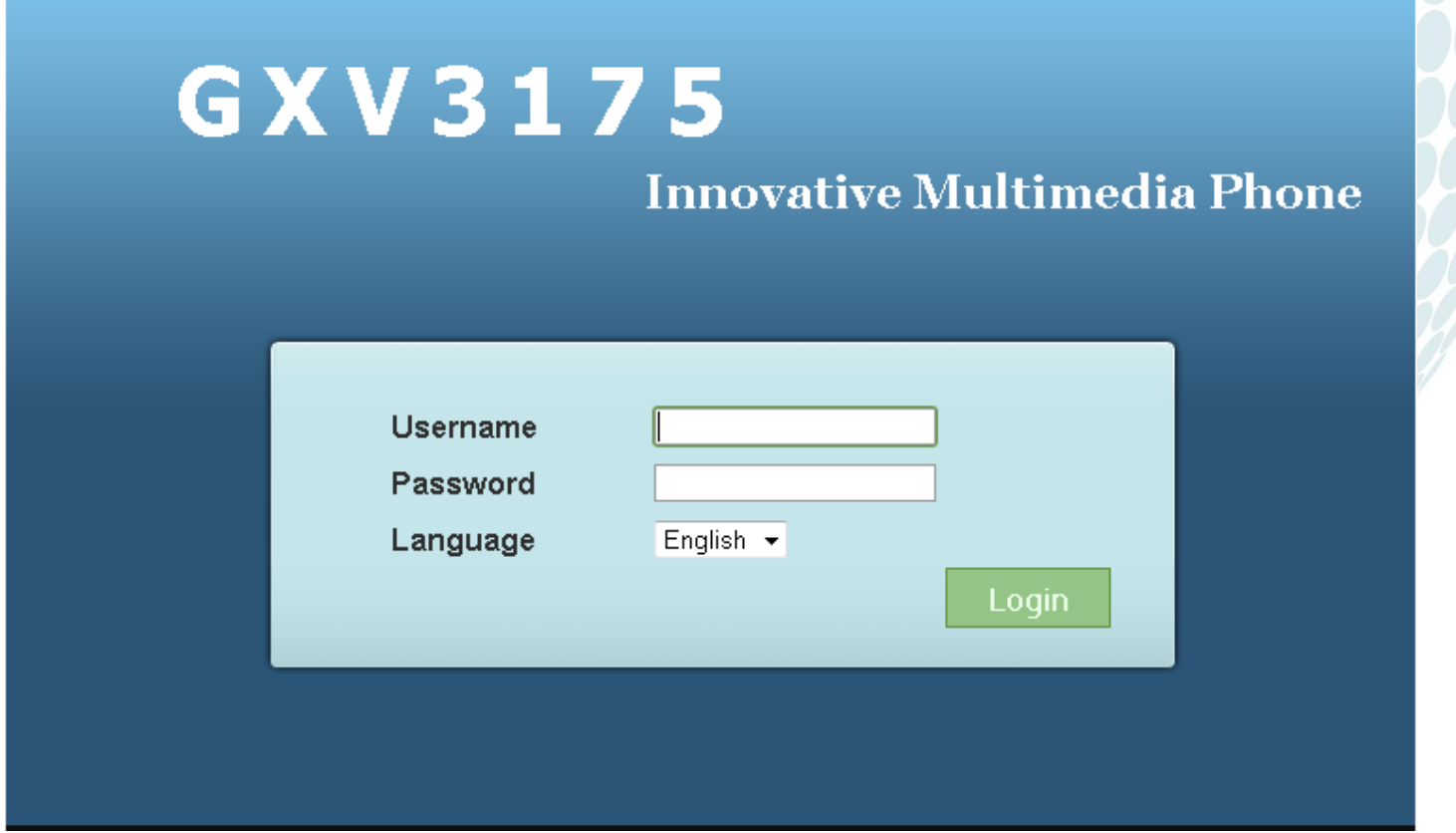

www.wdcnet.com.br | comercial@wdcnet.com.br 3 São Paulo: (11) 3035-3777 RJ (21) 4062-0078 | PR (41) 3077-6530 | BA (71) 2626-2784 | PE (81) 4106-4386

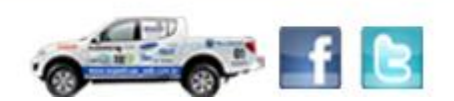

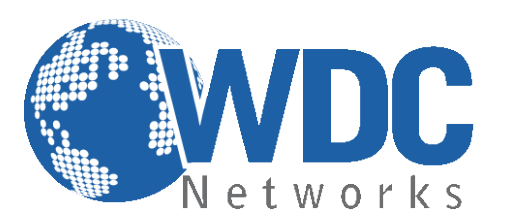

#### **Definições**

Página STATUS: Mostra quais e quantas contas estão configuradas e registradas/não-registradas, além das informações sobre firmware, hardware, IP, modelo, etc (para verificar essas opções, basta clicar nas abas à esquerda da tela):

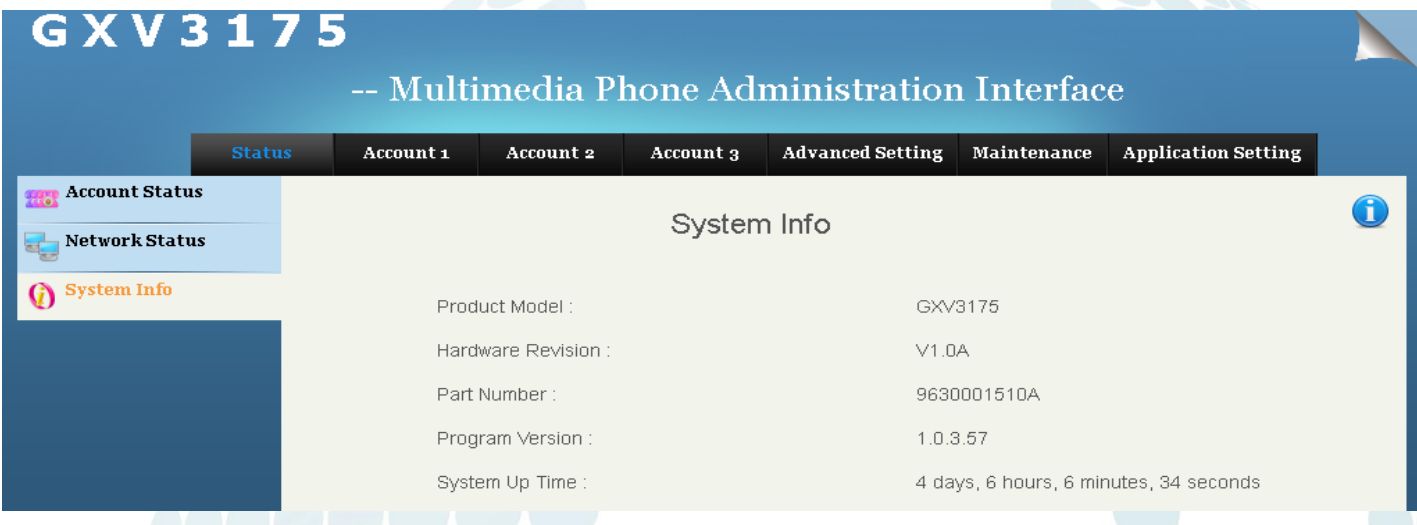

Agora indicaremos como fazer uma configuração padrão, autenticando um ramal em um servidor SIP:

**Página ACCOUNTS:** Na aba lateral "GENERAL SETTINGS", informar os dados da conta e do servidor, como indicado no exemplo abaixo. Modificar também, caso haja necessidade, os demais parâmetros das outras abas, como outbound proxy, codecs de vídeo e voz, qualidade da câmera, etc:

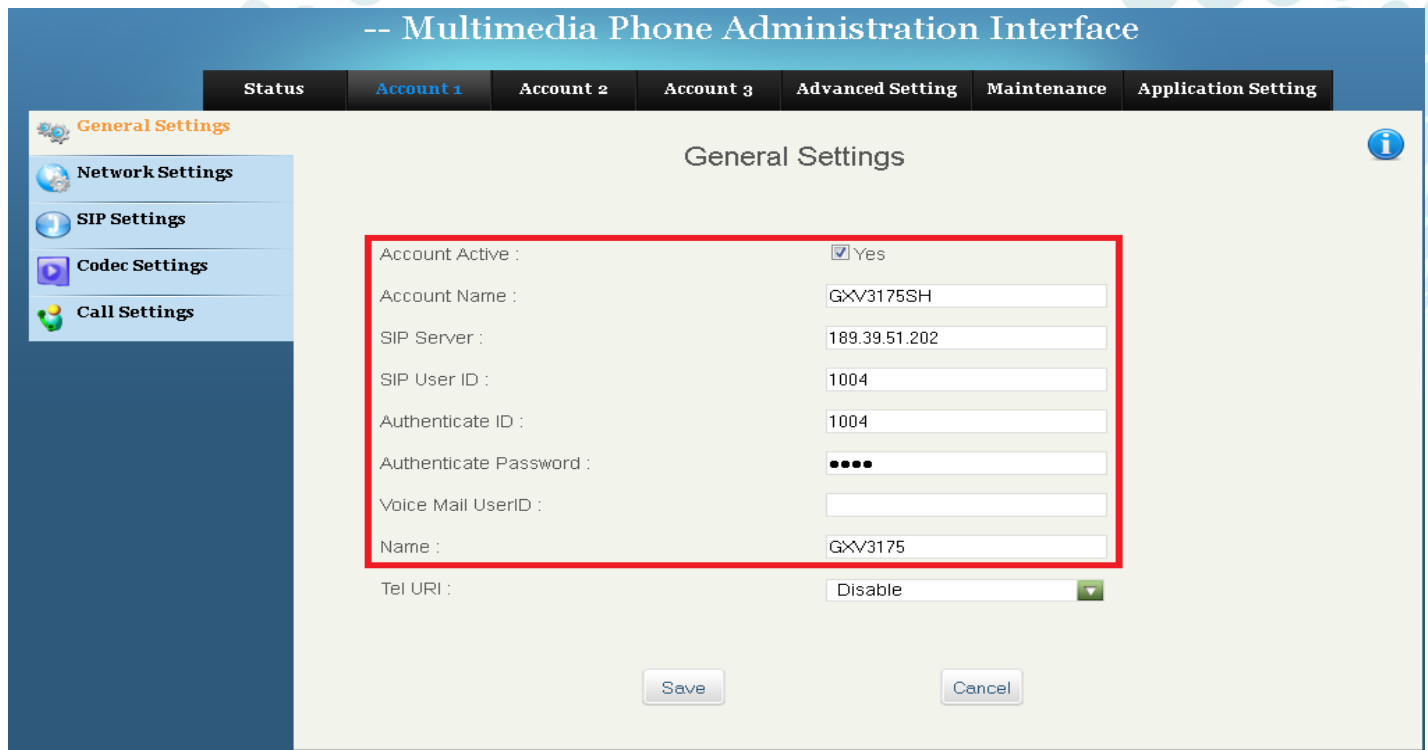

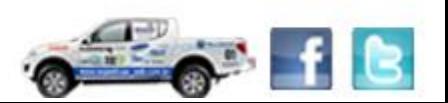

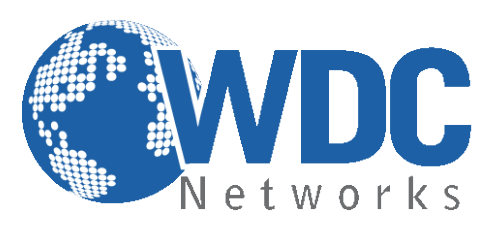

Inseridos os dados, basta descer até o final da página e clicar em "Save" (ou "Salvar" se estiver em Português) e reiniciar:

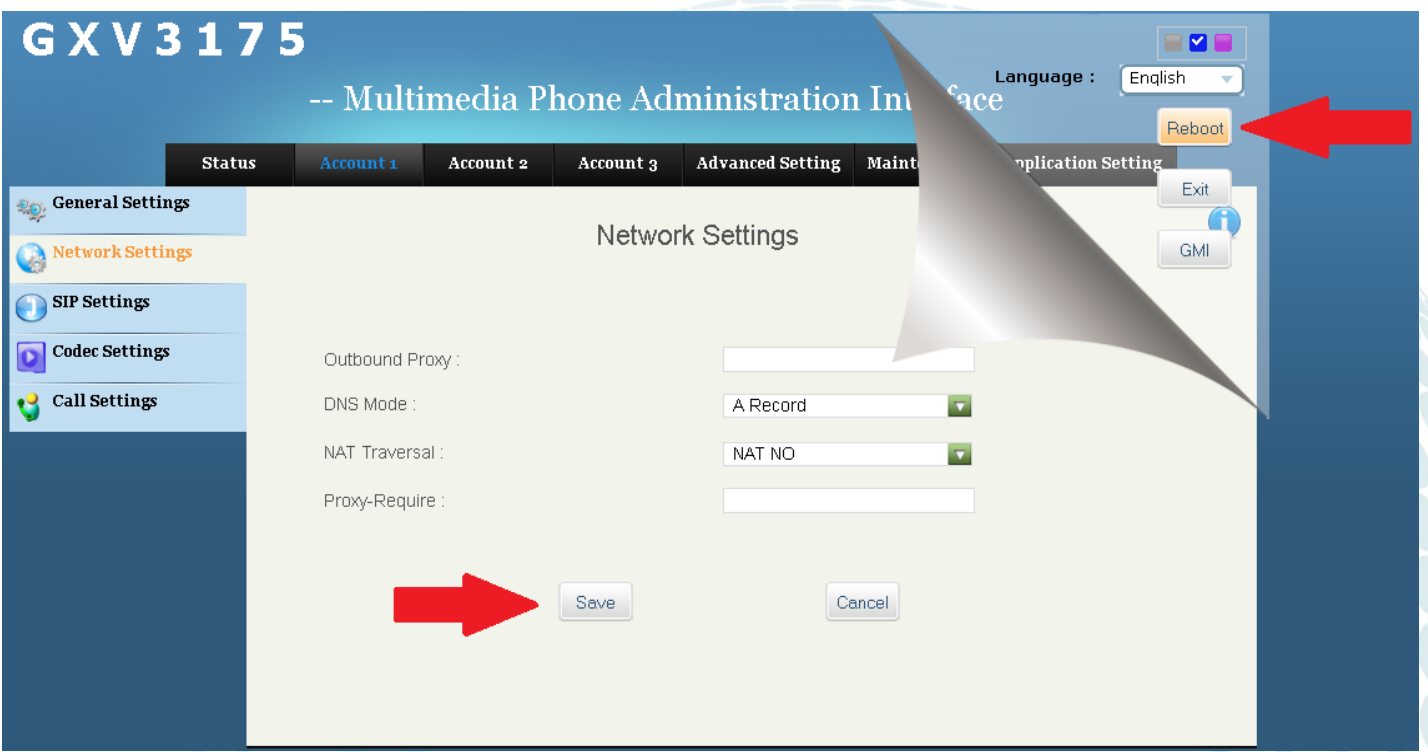

#### **Voltando as Configurações para o Padrão de Fábrica:**

Cuidado: Toda configuração previamente definida será apagada! É importante fazer um backup do arquivo de configuração ou das imagens das telas. Há duas possibilidades de resetar o equipamento, via interface web e via menu do display LCD. Abaixo como fazer via interface web:

#### **Instruções:**

Clicar na aba superior "MAINTENANCE" e em seguida na aba lateral "UPGRADE":

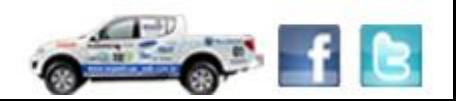

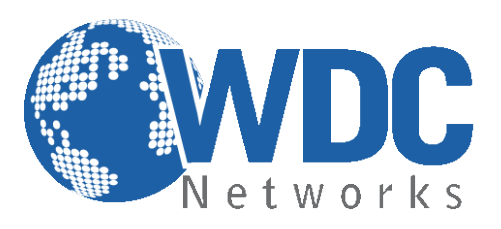

#### $G$   $X$   $V$   $3$  1  $7$ E

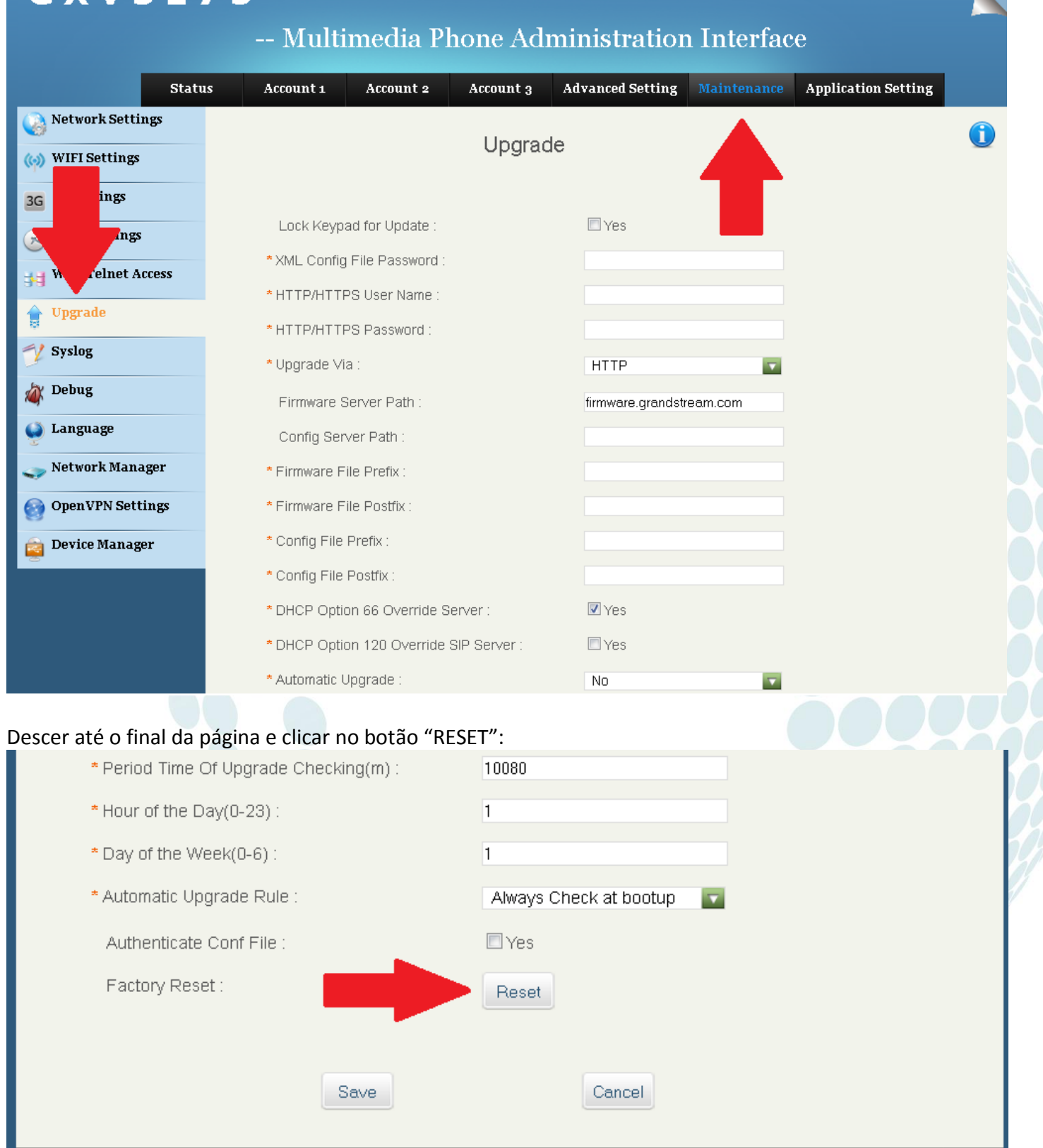

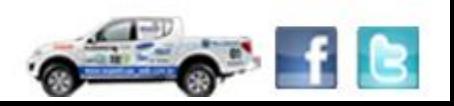

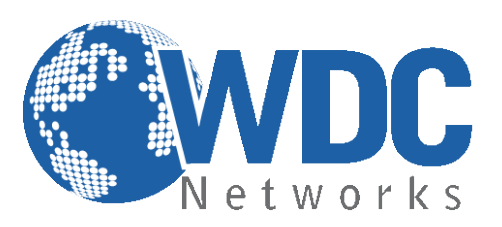

#### **Atualização de firmware:**

**1° -** Descompacte o arquivo com a última versão de firmware, que está nesse link: <http://www.grandstream.com/support/firmware> em um local de fácil acesso. **Ex:** C:\Downloads\ **Obs.:** Para fazer o upgrade de firmware é necessário um TFTP Server. Pode-se fazer o download gratuitamente no link [http://tftpd32.jounin.net/download/tftpd32.335.zip.](http://tftpd32.jounin.net/download/tftpd32.335.zip)

**2° -** Depois de instalado, configure o TFTP Server. Clique no campo "Browse" e selecione a pasta onde os arquivos do firmware estão. No campo "Server interface", selecione a interface de rede que fará a transferência dos arquivos. Pronto!

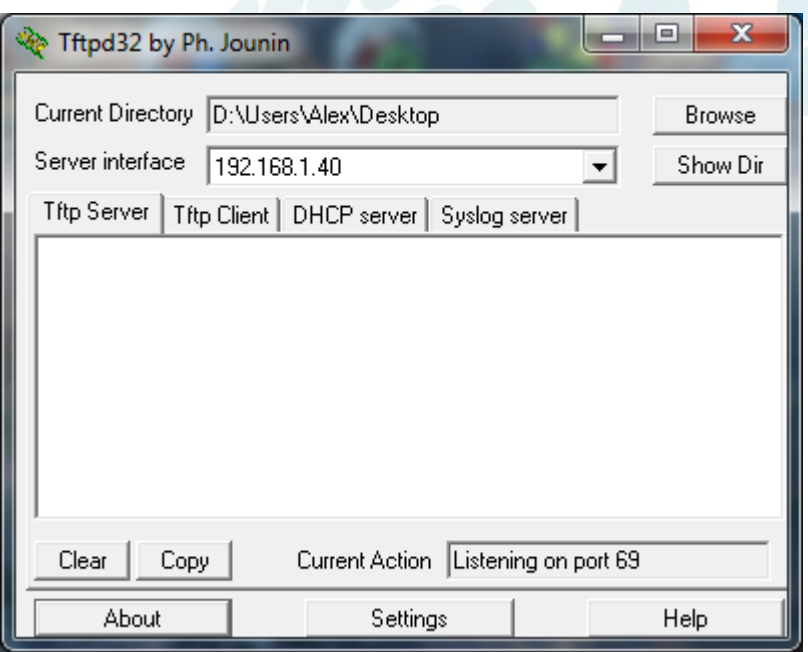

**3° -** Na página de configuração "**MAINTENANCE > UPGRADE"** do VoIP, selecione a opção "**Upgrade via TFTP**" e entre com o endereço IP de seu computador na opção "**Firmware Server Path"**.

**Obs. Esse computador é o que está com o TFTP Server aberto.** 

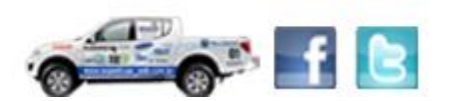

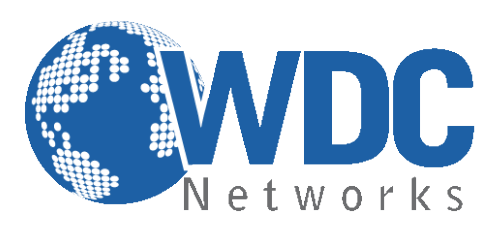

## G X V 3 1 7 5

### -- Multimedia Phone Administration Interface

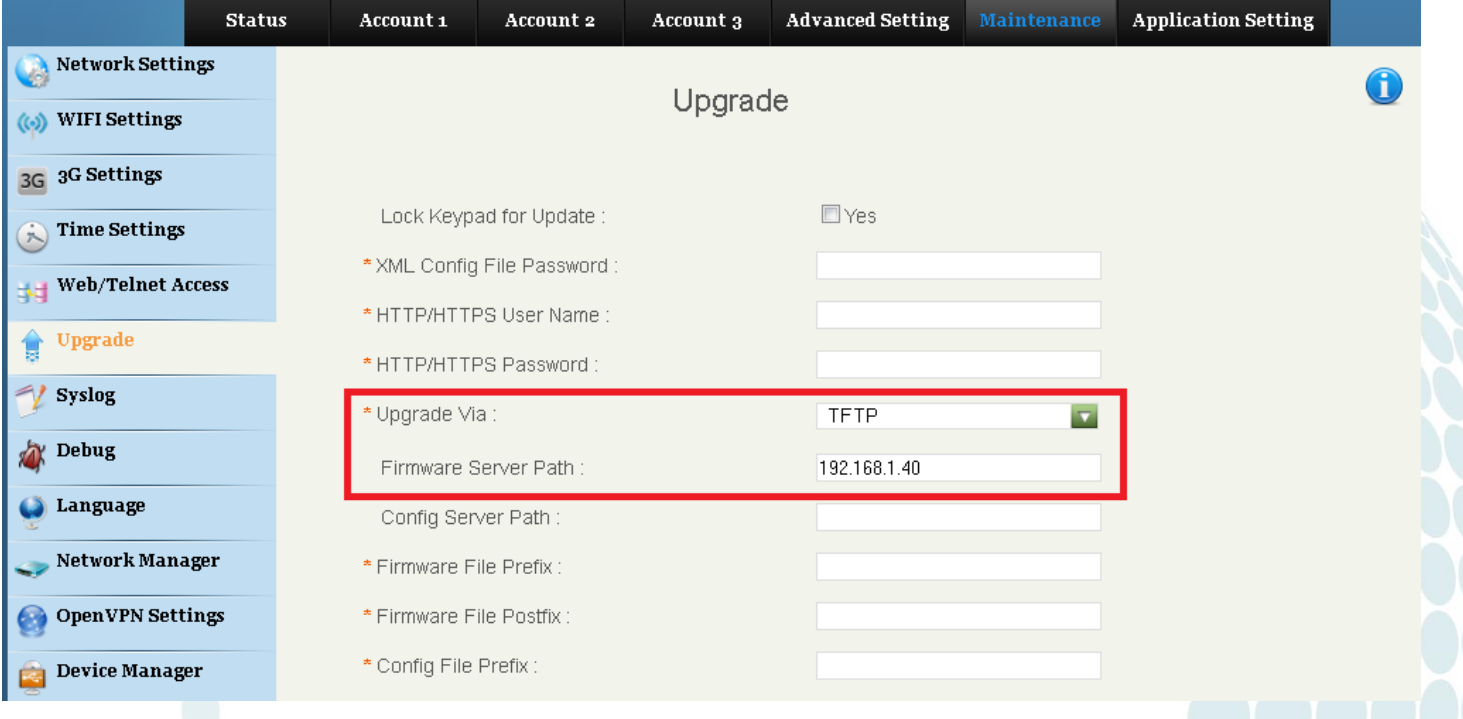

**4° -** Após finalizar os passos acima, clique em "SAVE" e Reboot. O firmware começará a ser transferido para o VoIP.

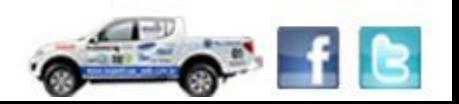